Çizdiklerimiz öncelikle Kozmetik Katman'da bulunduğu için bu katmandan yeni oluşturacağımız bir başka dosyaya kaydetmemiz gerekli. Bunun için Harita Sekmesi altında bulunan Kozmetik Nesneler'e tıklayıp Kozmetik Nesneleri Kaydet sekmesi ile kayıt işlemini gerçekleştirmemiz gerekli.

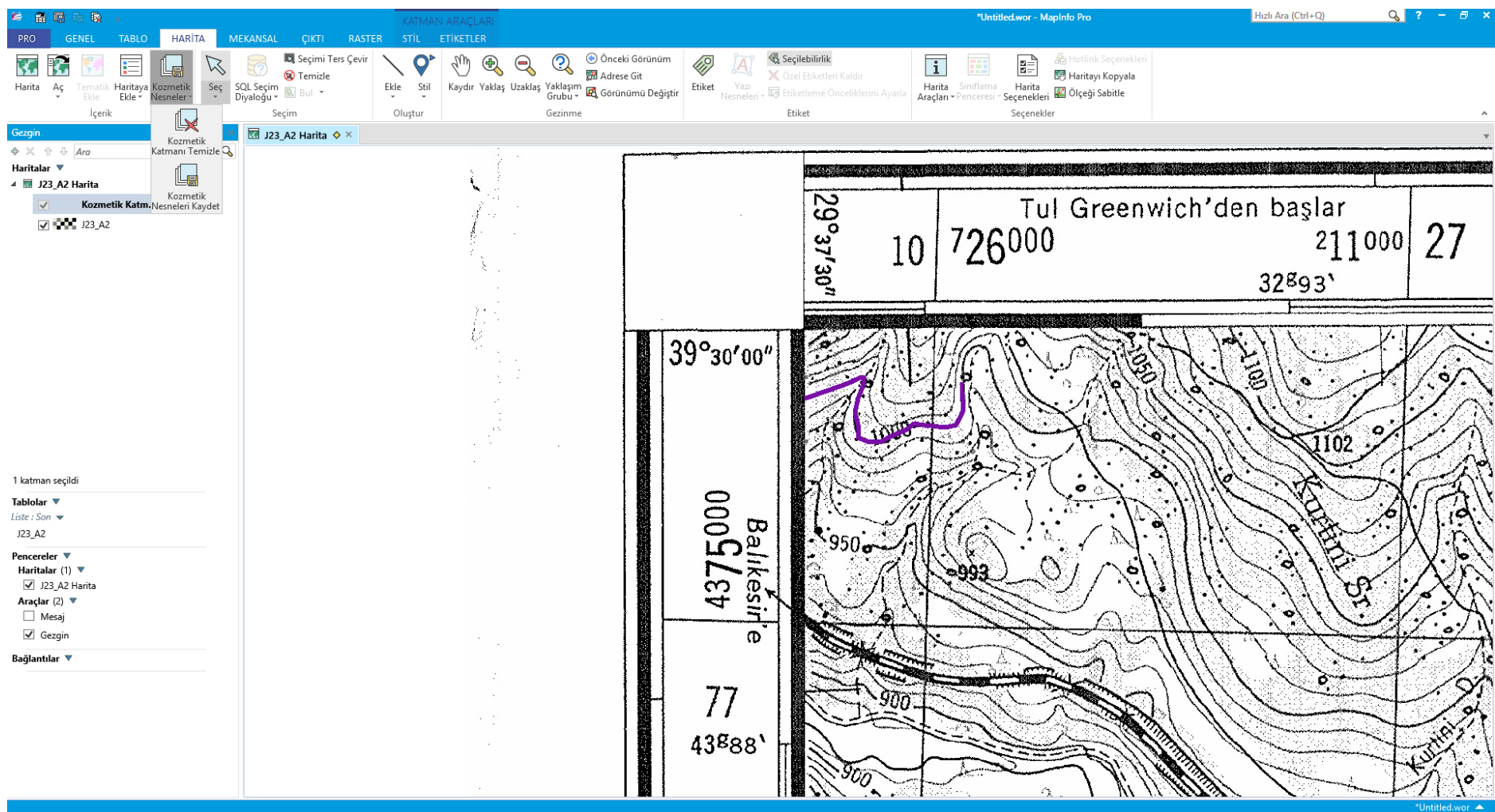

### Objeleri tabloya kaydet sekmesi altında kayıt işlemi için istediğimiz dosya adını girerek işlemi gerçekleştiriyoruz.

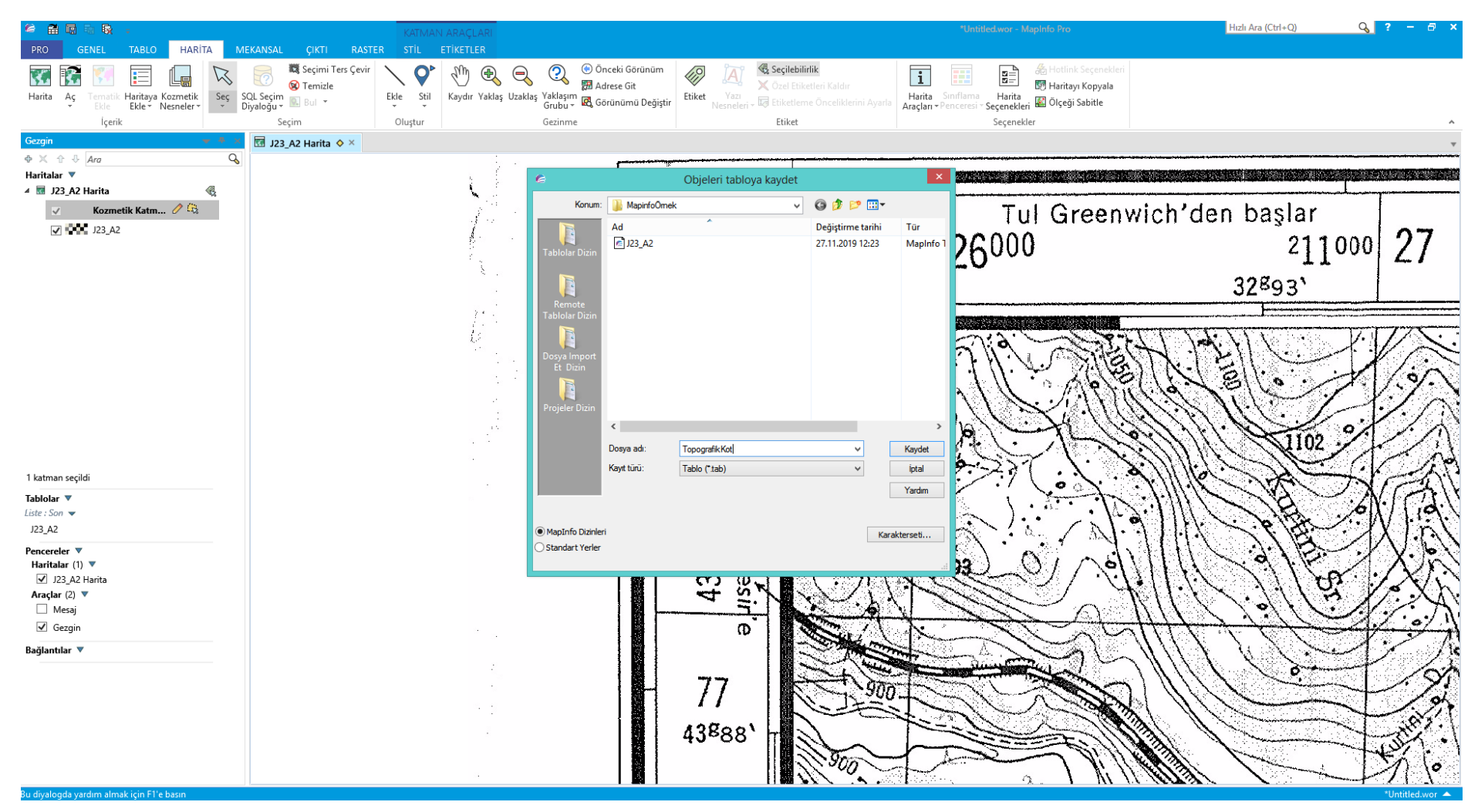

Yeni durumda sol tarafta Gezgin sekmesi altında üç katman (Kozmetik Katman, Topografik kot, ve Raster imaja ait katman). Şimdi Topoğrafik kot katmanını düzenlenebilir yaparsak çizeceğimiz diğer konturlar bu katman üzerine çizilmiş olur.

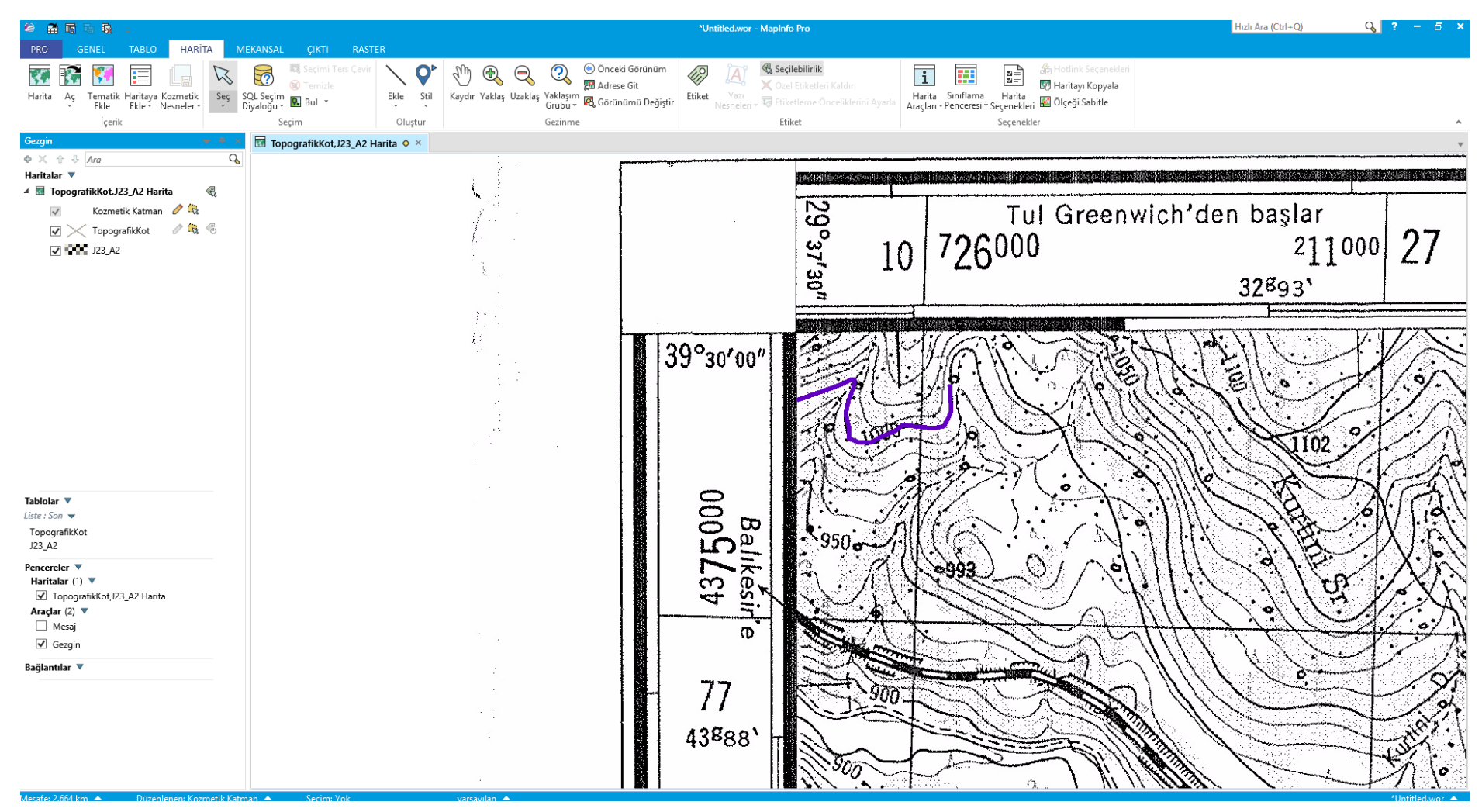

Çizdiğimiz konturlara ait çizgilerin gerçek topoğrafik kot değerini programa tanıtmak için yapmamız gerekenler:

Topografik kot katmanı üzerine gelip sağ tıkladığımızda karşımıza çıkan seçeneklerden Verisayfası seçeneğini seçmemiz gerekli.

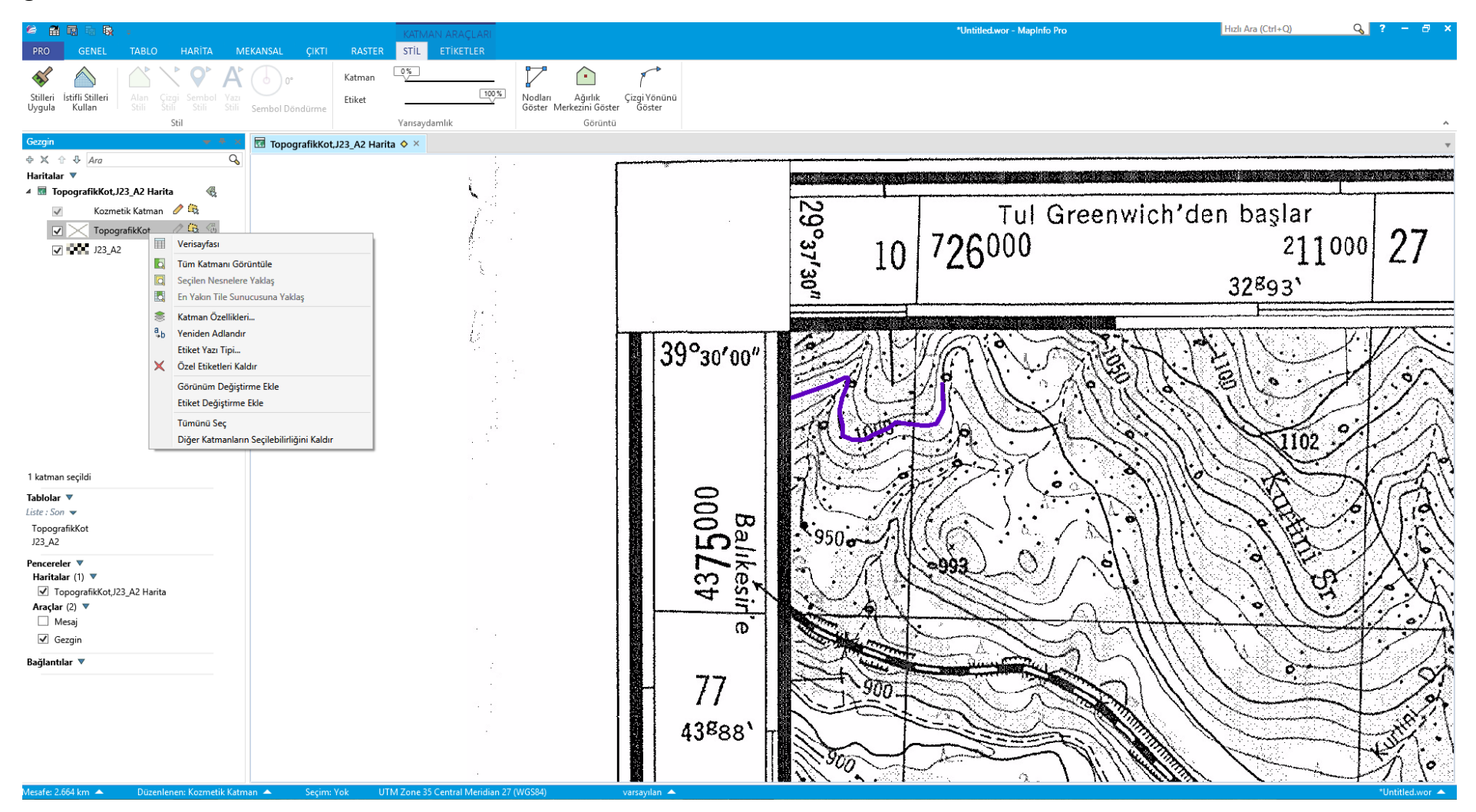

Veri sayfası ekranında:

Tek bir çizgi çizdiğimiz için bir tane satır var, satırın ID değeri 0 olarak gözüküyor. Biz bu çizginin gerçek kontur değerini biliyoruz (1000)

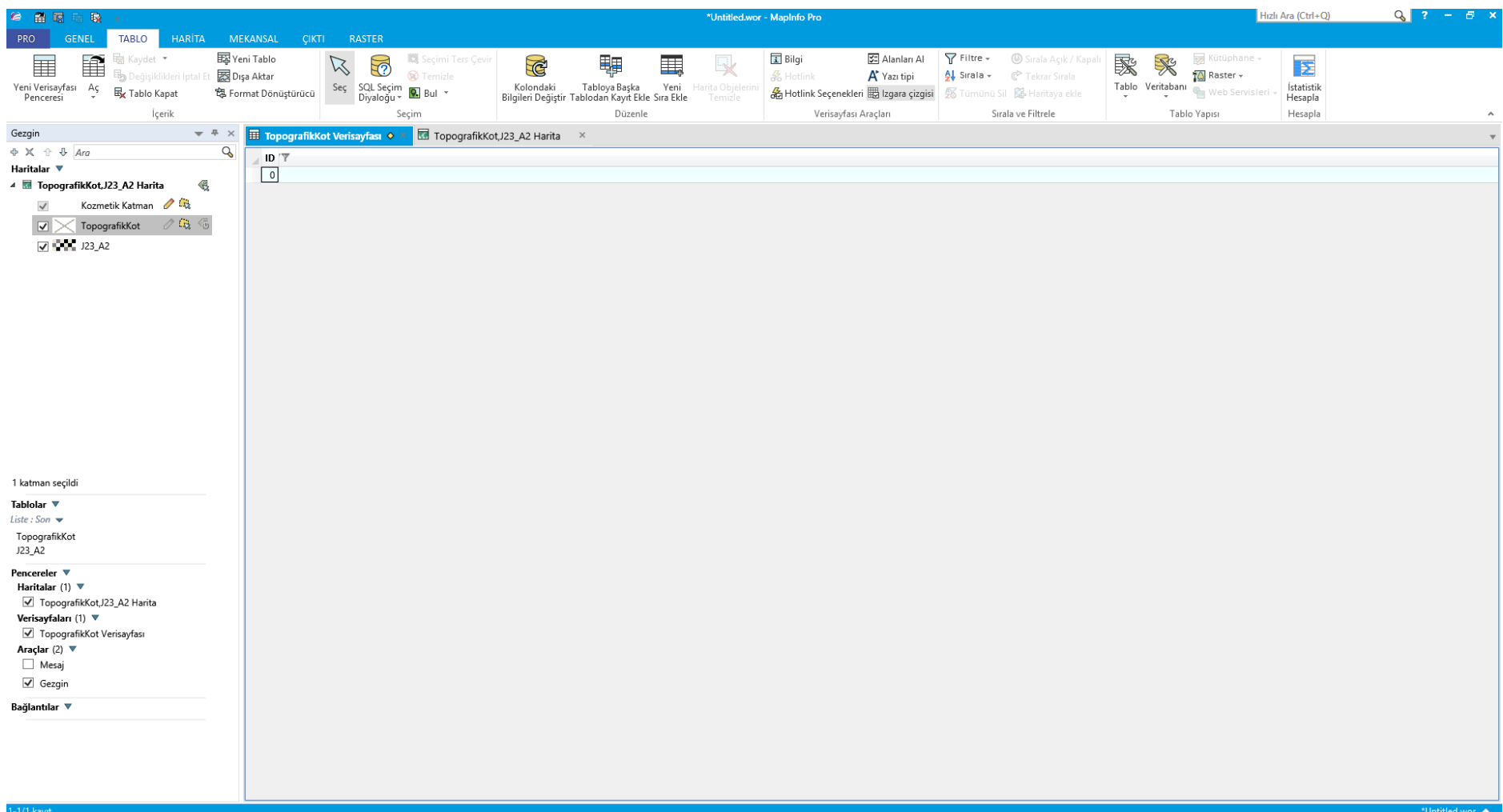

# 1000 değerini direk kutucuğa yazıyoruz.

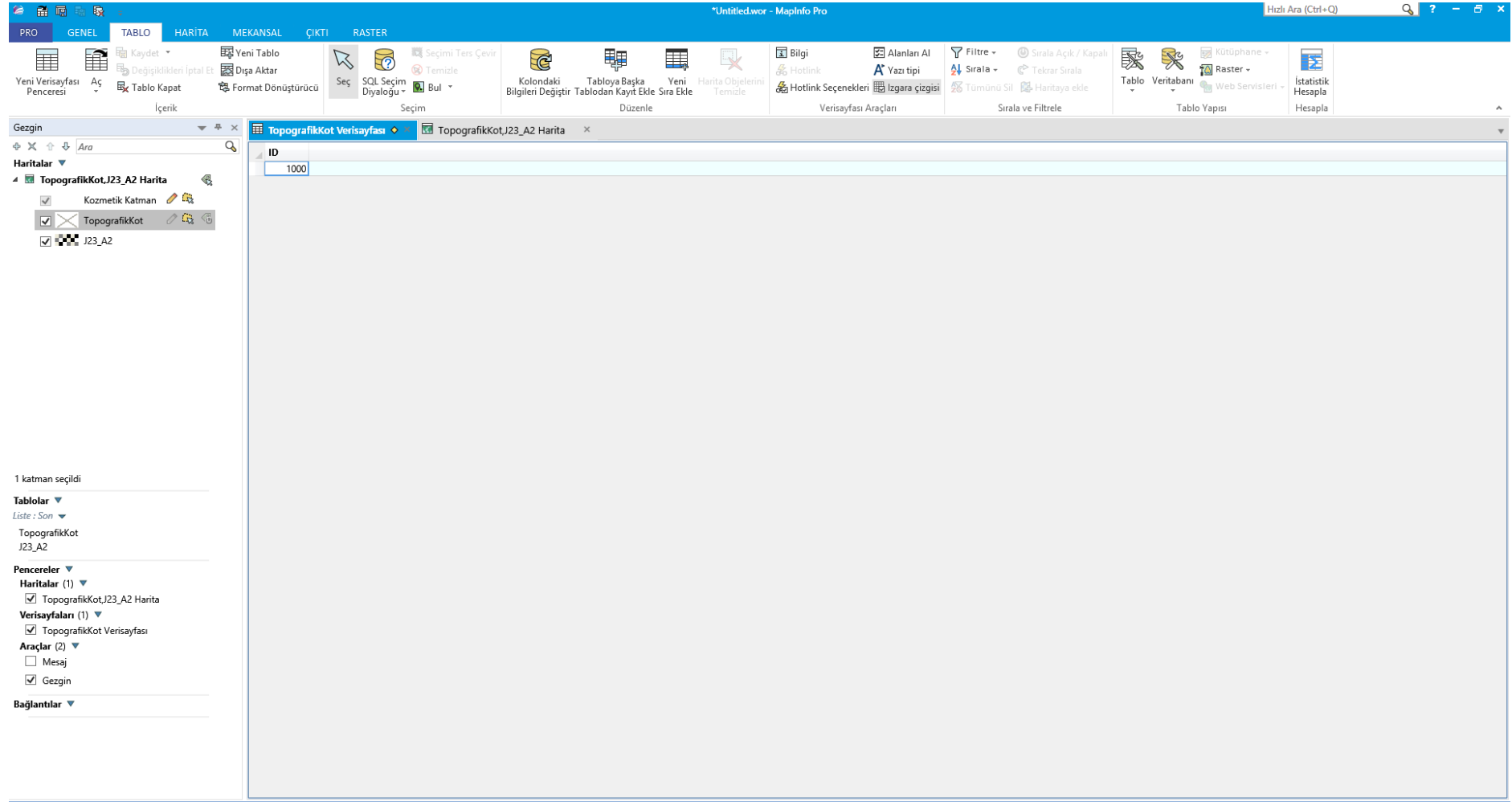

Yaptığımız değişiklikleri kaydetmek için Tablo sekmesi altında Kaydet----Tablo Kaydet----- Kaydedilecek Tablo seç şeklinde bir yol izlememiz gerekli.

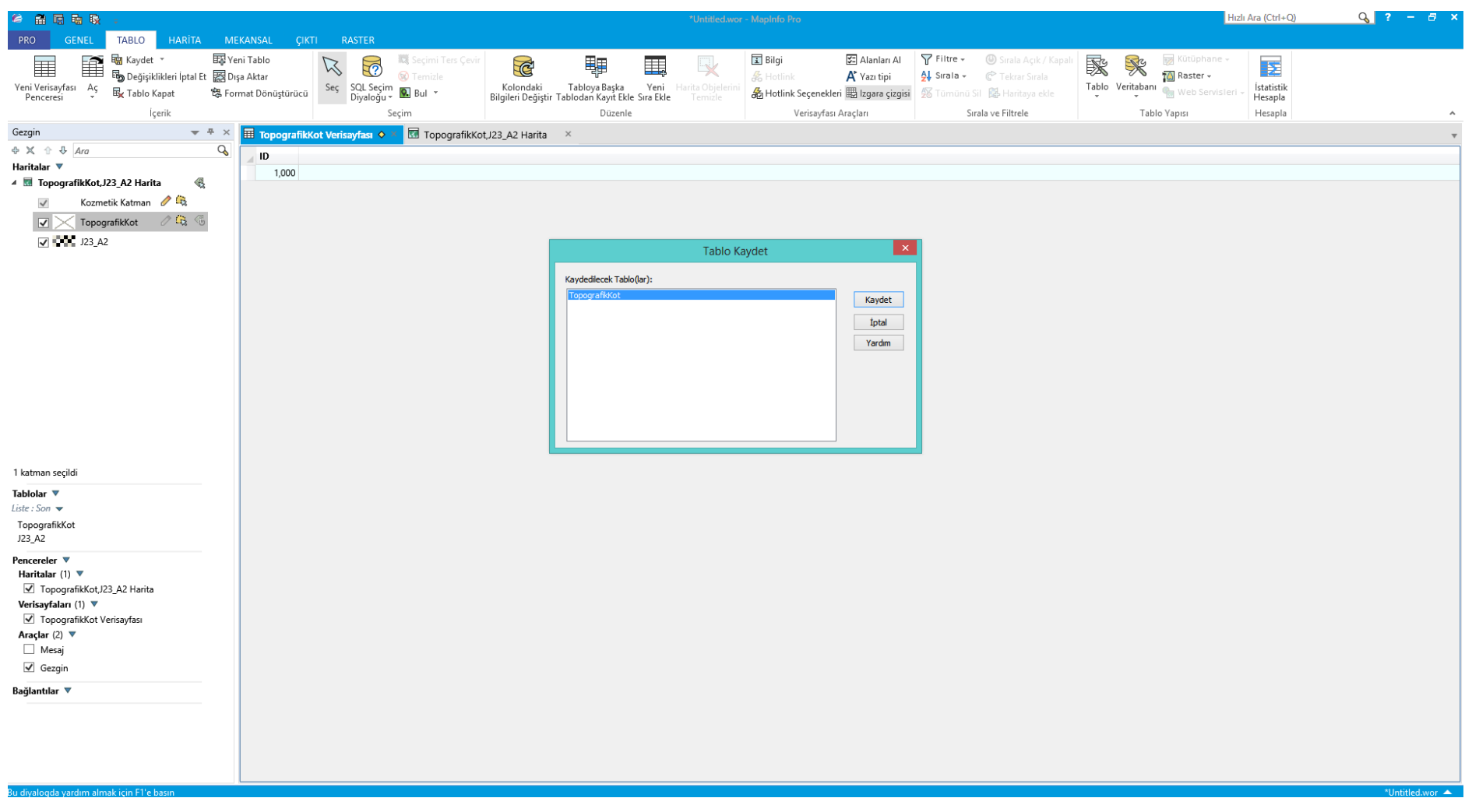

Tüm topografik kot değerlerini girdikten sonra bu sayfayı kapatabiliriz.

Girdiğimiz değerleri harita üzerinde görmek istiyorsak: Gezgin altında Haritalarda Topografikkot katmanı yanında otomatik etiket'i kapalı durumdan açık duruma getirmemiz gerekli.

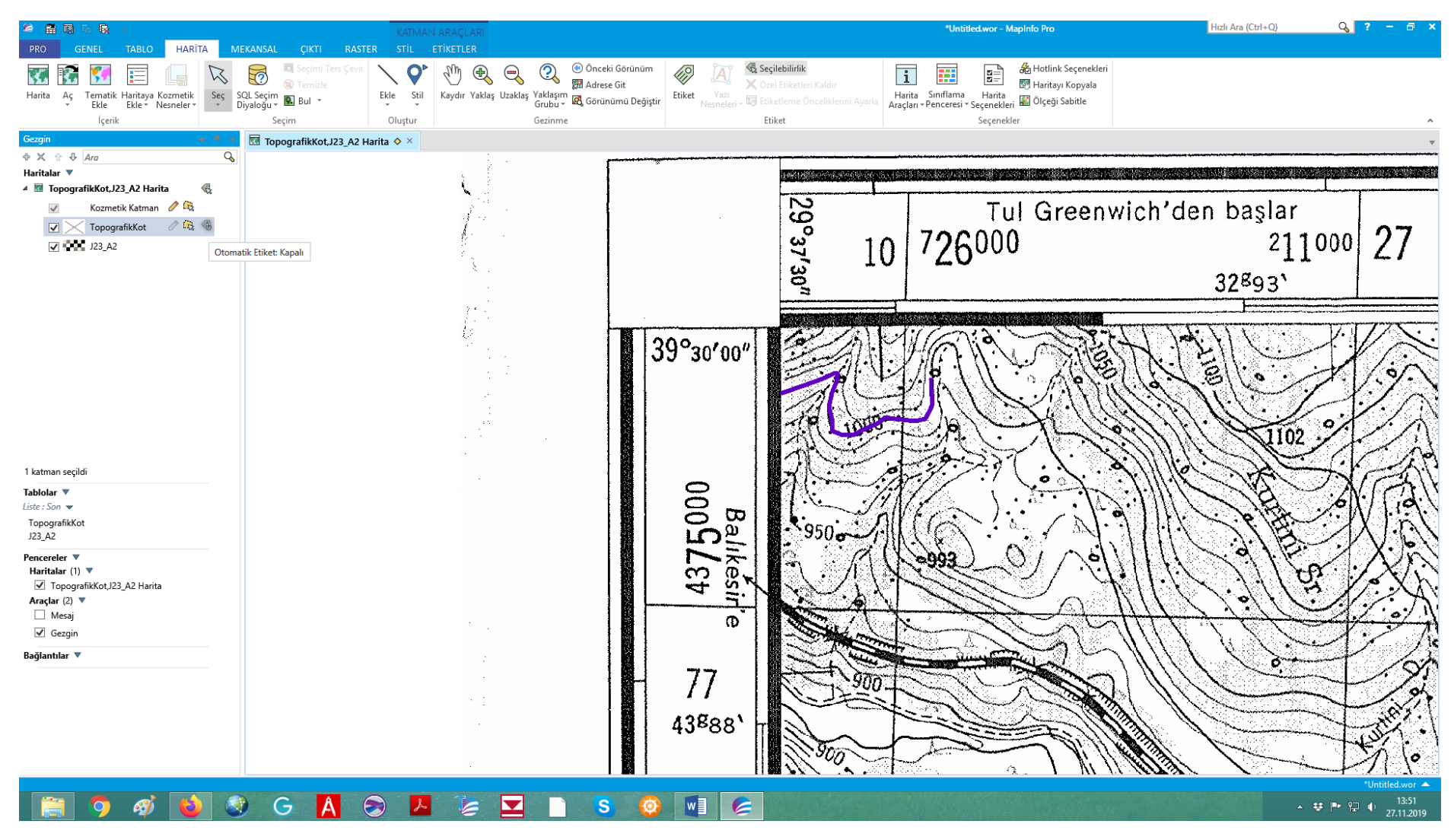

Açık duruma geldiğinde otomatik olarak bizim girdiğimiz 1000 değeri harita üzerindeki konturda belirir. Bunu daha iyi görebilmek için Raster Imajın görünürlüğünü kapatabiliriz. Böylece kendi çizdiklerimizi ve etiketleri daha rahat görebiliriz.

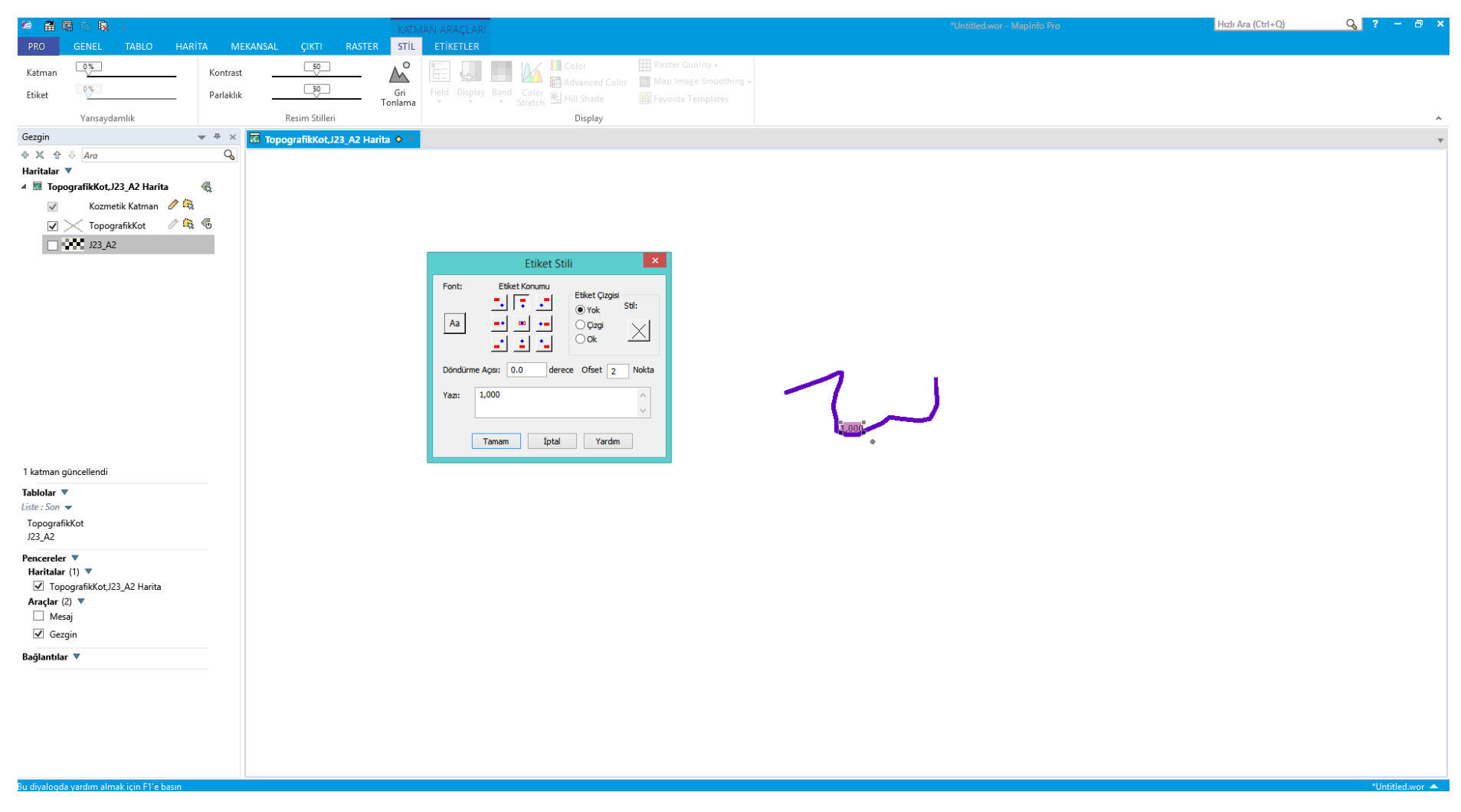

Ayrıca, etiket stilini, etiket üzerine çift tıklayarak değiştirmemiz mümkün.

## Font altındaki Aa sekmesine 2 kere tıklayarak Yazı Stilini istediğimiz gibi değiştirebiliriz.

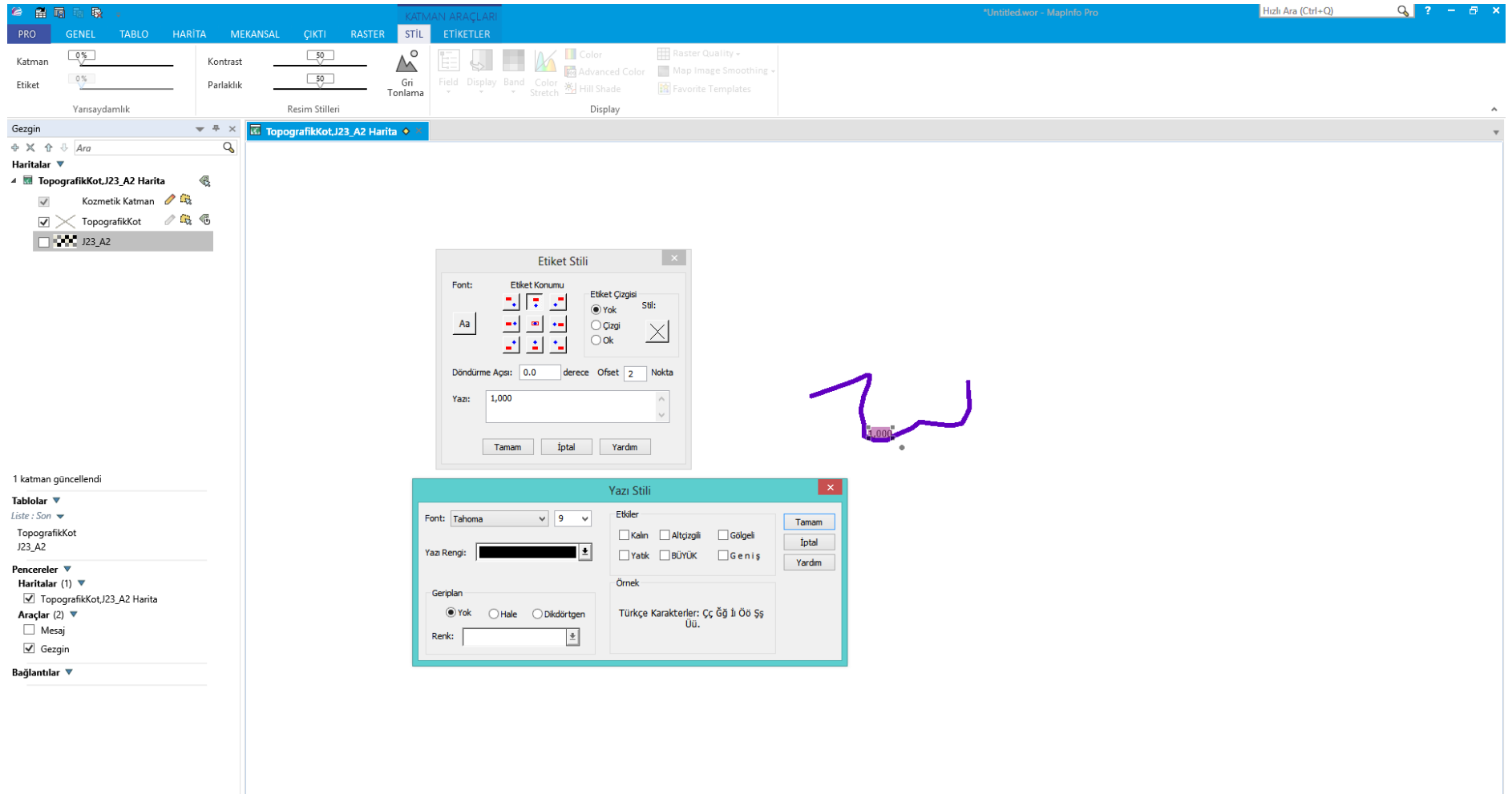

Etiket çizgisi ok şeklinde seçilmiş ise biz etiketi konturdan uzaklaştırırsak aşağıda görüldüğü gibi ok belirgin olur.

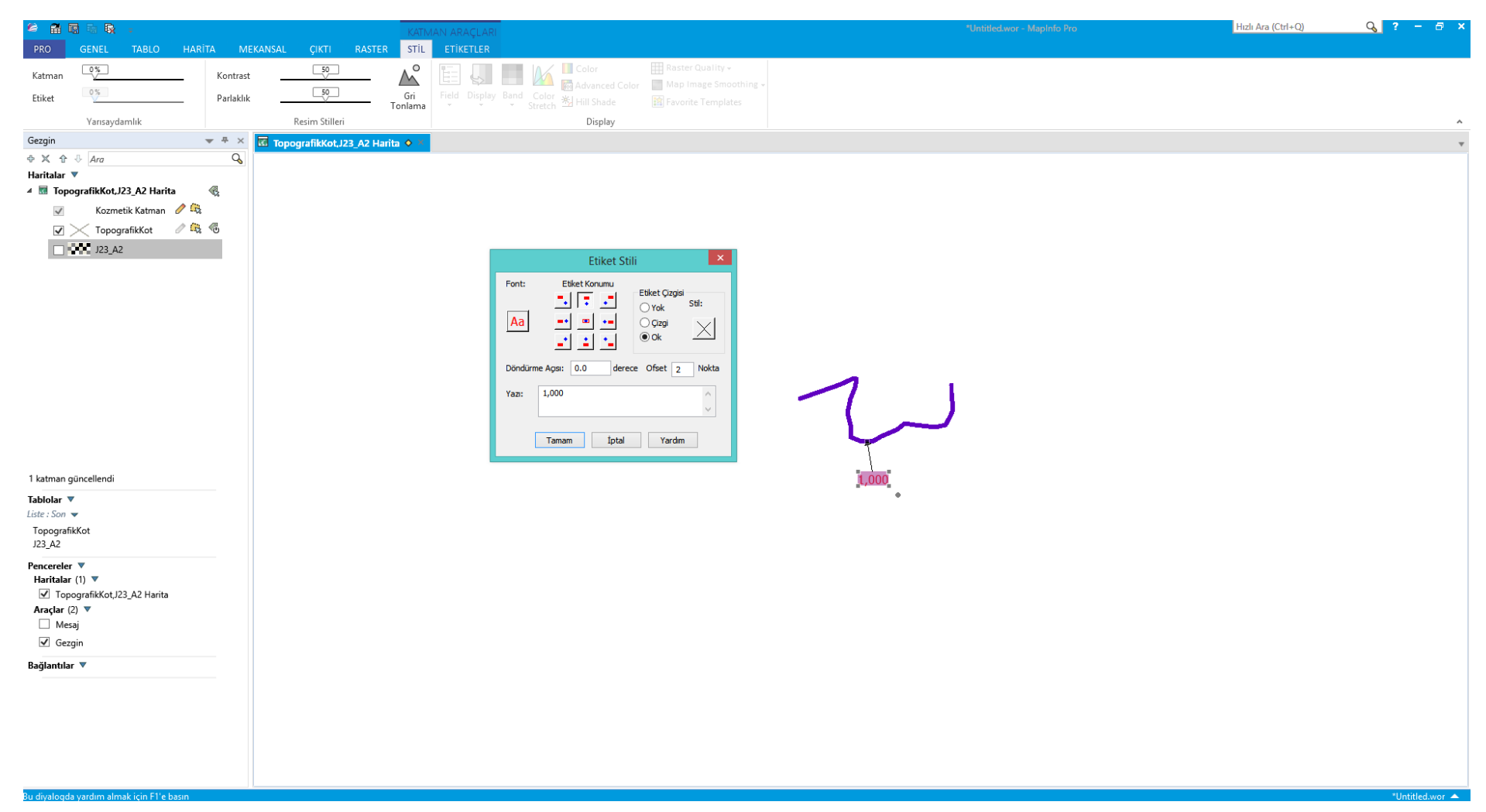

### Harita sekmesinden haritamızı istediğimiz gibi kaydırıp, yaklaştırıp veya uzaklaştırabiliriz.

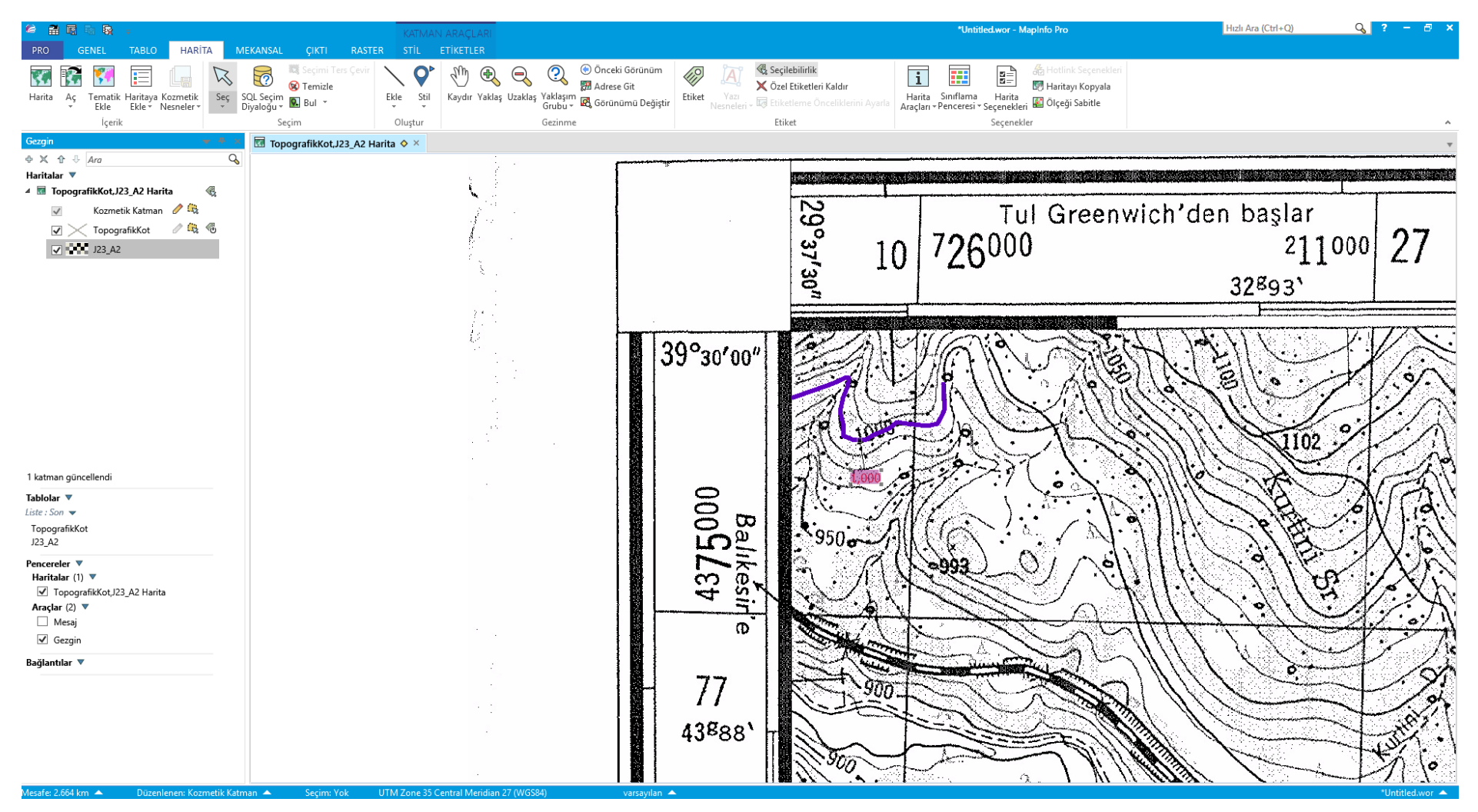

Bu haritada yerleşim birimlerini işaretlemek istiyorsak:

Öncelikle topoğrafik kot katmanının değil Kozmetik Katman'ın düzenlenebilir olması gerekli (her yeni bilgi girişi için bir katman açmak en iyisidir).

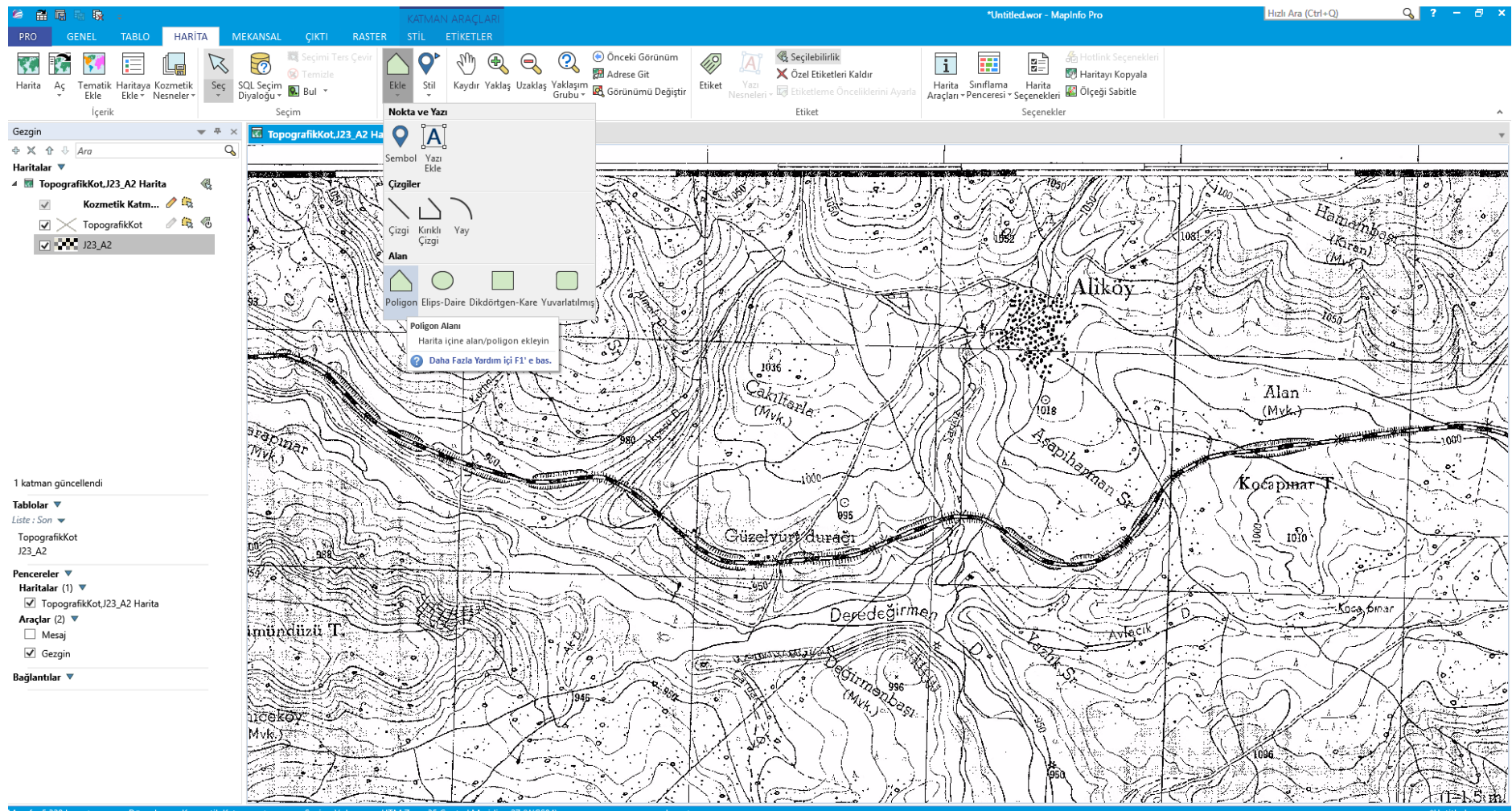

### Hızlı Ara (Ctrl+O)  $Q_2$  ?  $\bullet$   $\bullet$   $\bullet$ **Untitled wor - Maninfo Pro** MEKANSAL CIKTI RASTER STİL ETİKETLER PRO | TABLO HARITA **CENEL**  $\bullet$  $\overline{\mathcal{Q}}$ O Önceki Görünüm Seçilebilirlik 眉 Ĺe **IN Secimi Terr Cevi**  $\bigoplus$  $\bigcirc$ **KI R** 37 5  $\mathcal{L}_{\nu\nu}$ 圈 鷗  $\mathbb Z$  $\overline{1}$ Adrese Git X Özel Etiketleri Kaldır Haritayı Kopyala  $60T$ Tematik Haritaya Kozmetik<br>Ekle Ekle Kesmeler v Diyaloğu VI Bul v Kaydır Yaklaş Uzaklaş Yaklaşım **EZ** Görünümü Değiştir Etiket Harita Siniflama<br>Harita Siniflama Harita<br>Araçları - Penceresi - Seçenekleri Mal Ölçeği Sabitle Harita Aç Ekle Stil **For Chications Openibled** İçerik Etiket .<br>Seçenekler Secim Olustur Gezinne Gezgin  $-4 x$ **K TopografikKot, J23\_A2 Harita O** >  $\overline{Q}$  $A \times A$  $32893'$ **Magicalism** 4 M TopografikKot.J23 A2 Harita 得 Kozmetik Katm... 2  $\overline{a}$ Homein  $\nabla \times$  TopografikKot  $\angle$  Q  $\otimes$ naG ۱Ġ **HELEN**  $\overline{\smash[b]{\mathbf{u}^2} \cdot \mathbf{v}^2}$ , J23\_A2 Alikoy:  $1036$ Cakillander  $\frac{1}{2}$  Alan  $\Lambda$  .  $\sqrt{\!\!\frac{1}{1018}}$ CM Har  $(Myk)$ **Astronomy** Papinar  $-0.000$  $\sim$ **SPROCI** Kocapmar 1 katman güncellendi Tablolar  $\blacktriangledown$ Liste : Son  $\blacktriangledown$ nas Guzelvury duračn  $\mathbf{n}$ TopografikKot J23\_A2 <u> Mariji i p</u> : 988 Ġ, Pencereler V Haritalar (1)  $\blacktriangledown$ √ TopografikKot,J23\_A2 Harita Deredeğirmen Koca 6mar a Araçlar (2)  $\blacktriangledown$ imupdiizü T Mesaj \$ **CONTRACTOR RATA STATE** ंके हैं। <u>e tanen men</u>  $\sqrt{ }$  Gezgin 俭 Bağlantılar ▼ icekov  $T = K$ Sum

### Kozmetik Katman'ı düzenlenebilir yaptıktan sonra Ekle--- Poligon diyerek Aliköy üzerine bir poligon ekleyebiliriz.

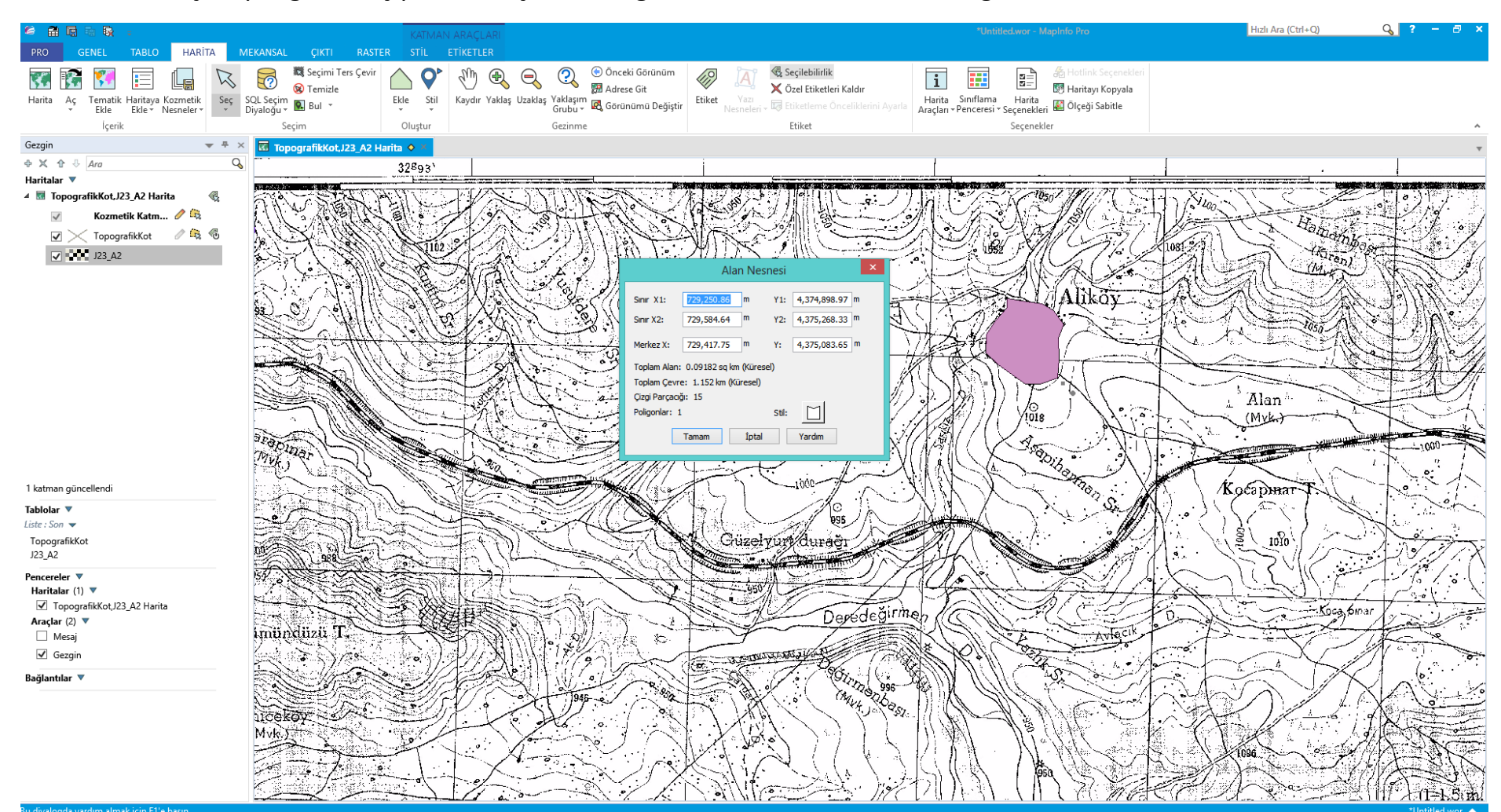

Daha sonra Seç ile poligonu seçip üzerine çift tıkladığımızda Alan Nesnesini istediğimiz renk ve stile sokabiliriz.

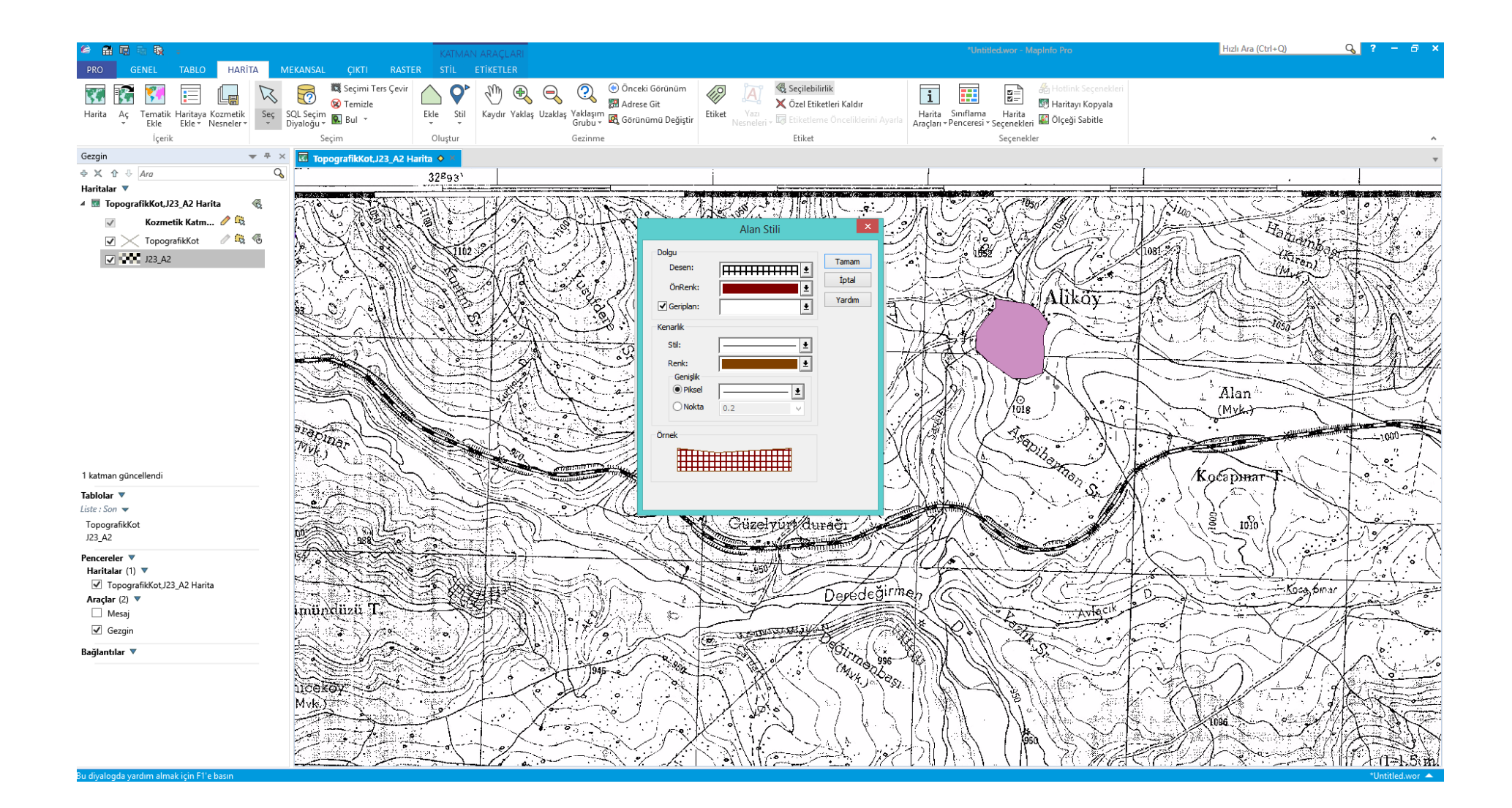

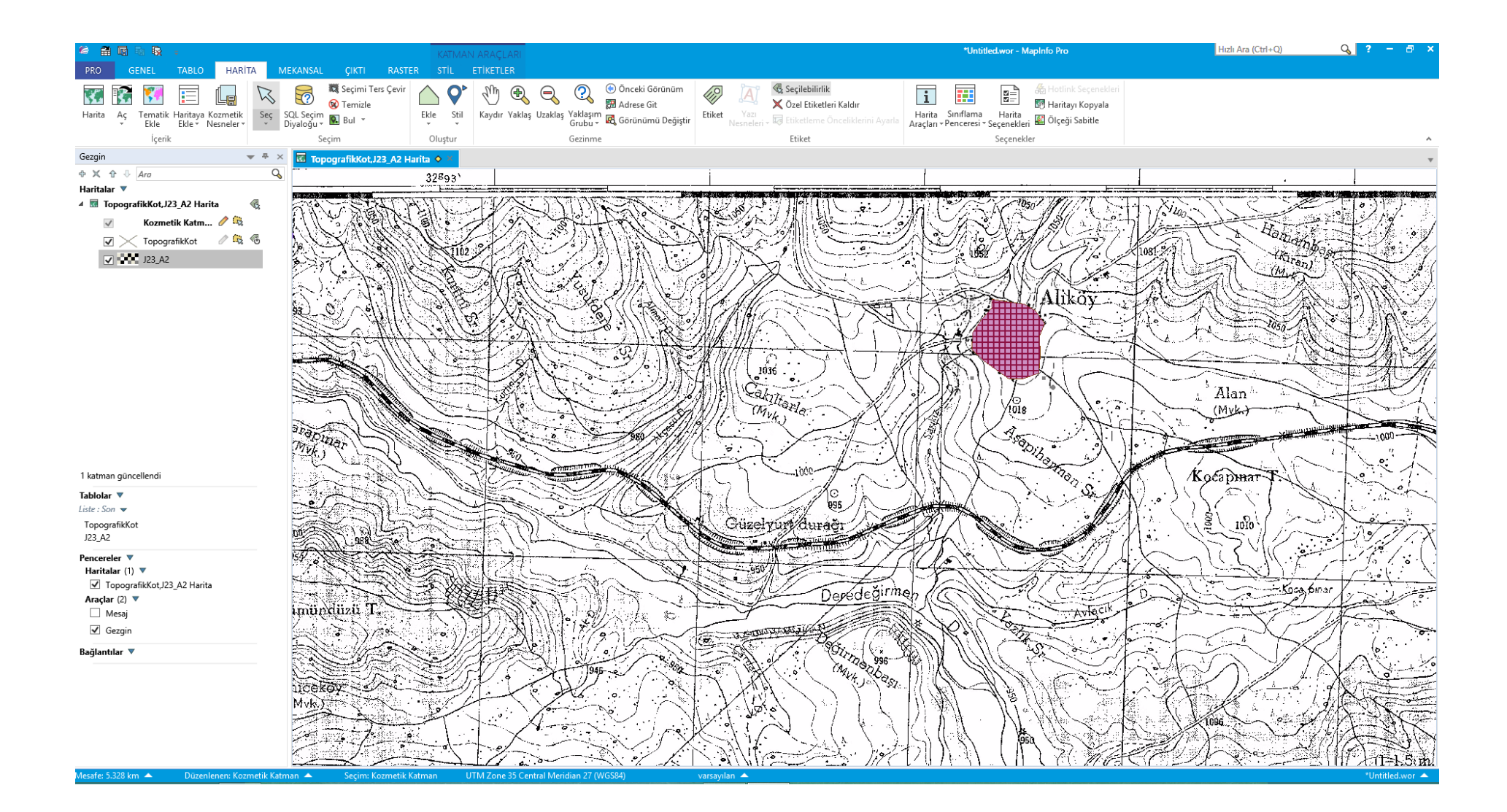

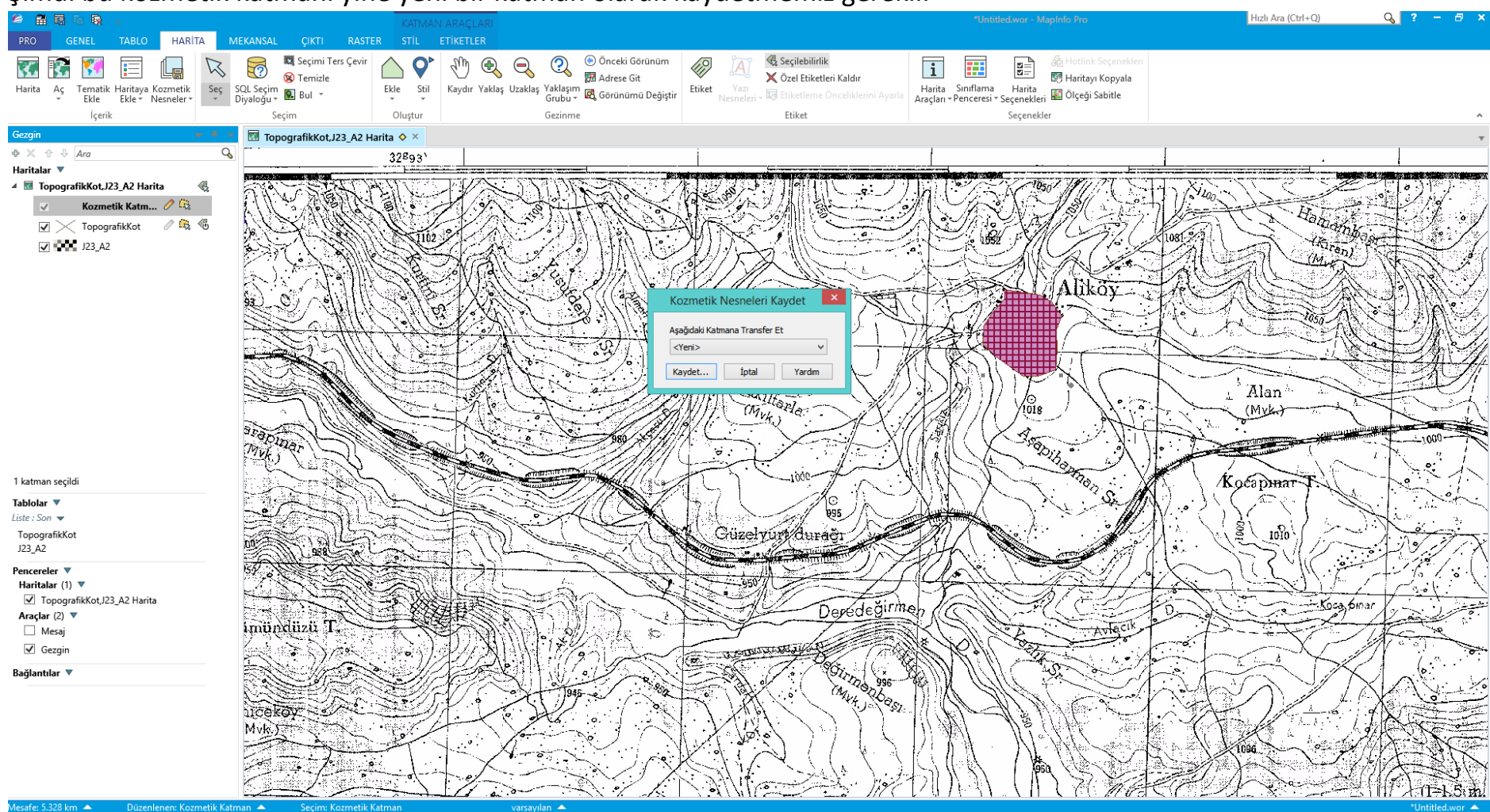

# Şimdi bu kozmetik katmanı yine yeni bir katman olarak kaydetmemiz gerekli.

Yerleşim katmanı olarak kaydettik.

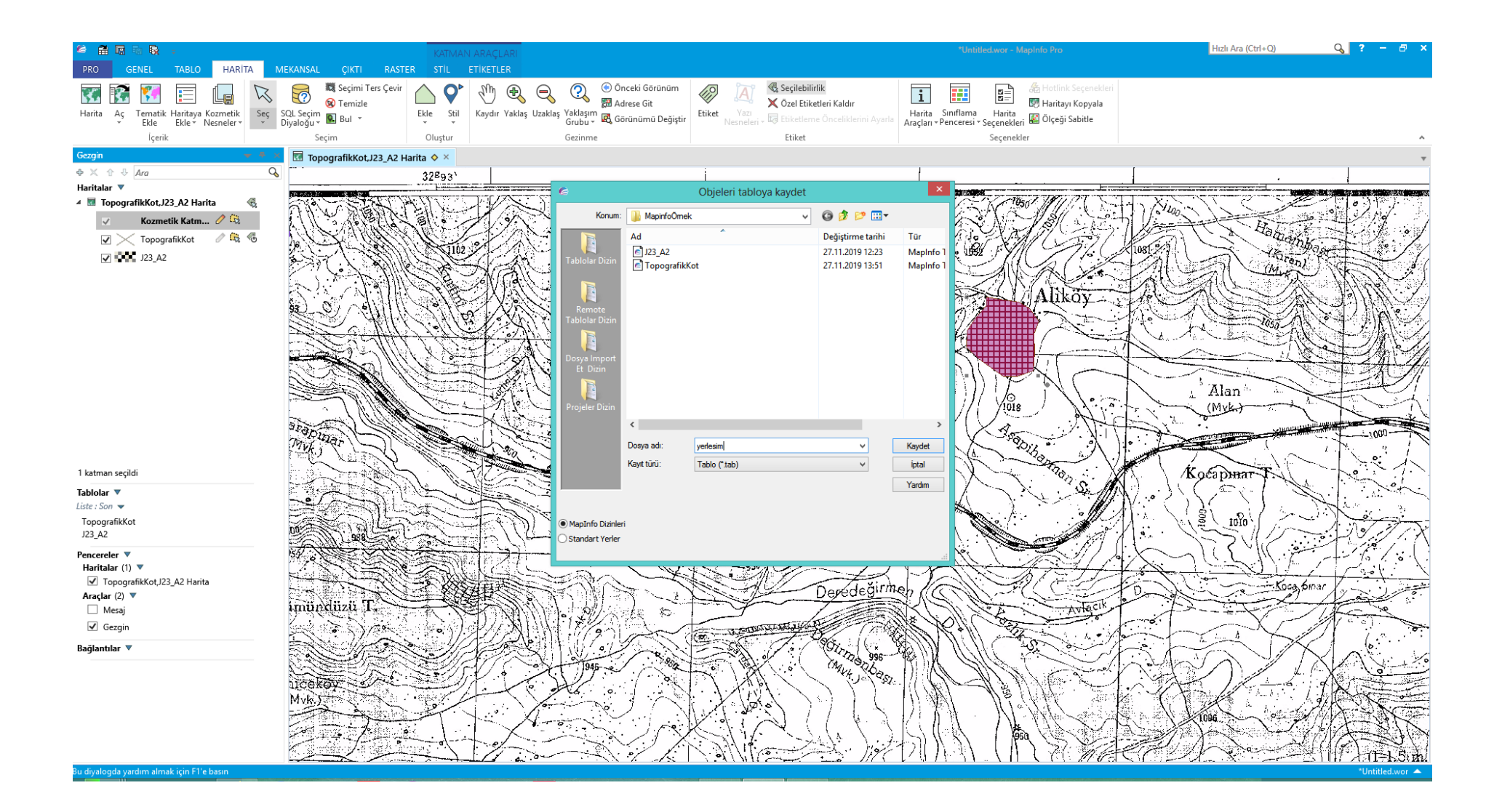

Şimdiki durumda sol tarafta Haritalar'da 4 katman oldu. Eğer raster imaj katmanını görünmez yaparsak eklediğimiz yerleşim yeri ve konturu görebiliriz.

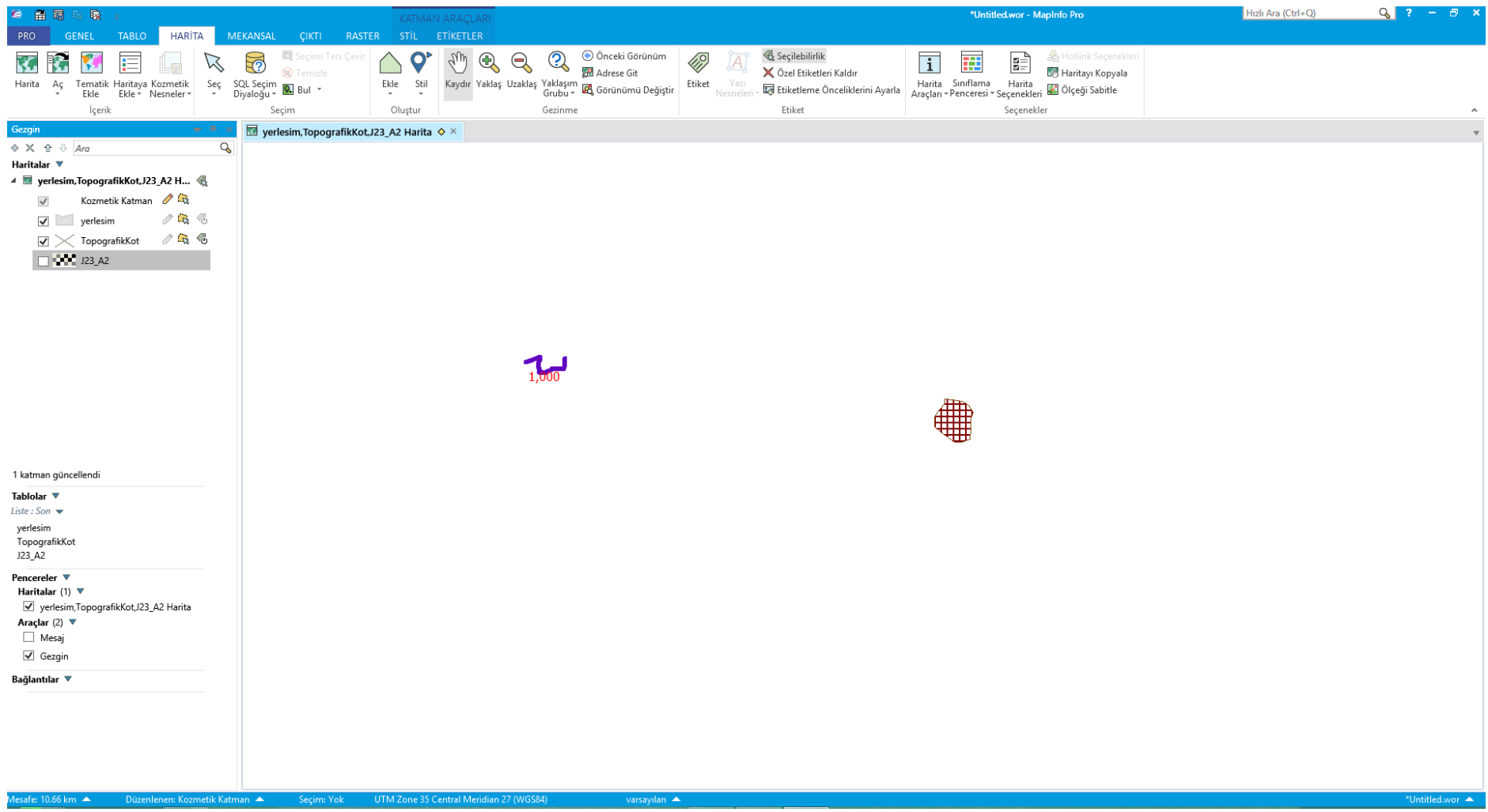

### Eğer raster imajı görünür yaparsak:

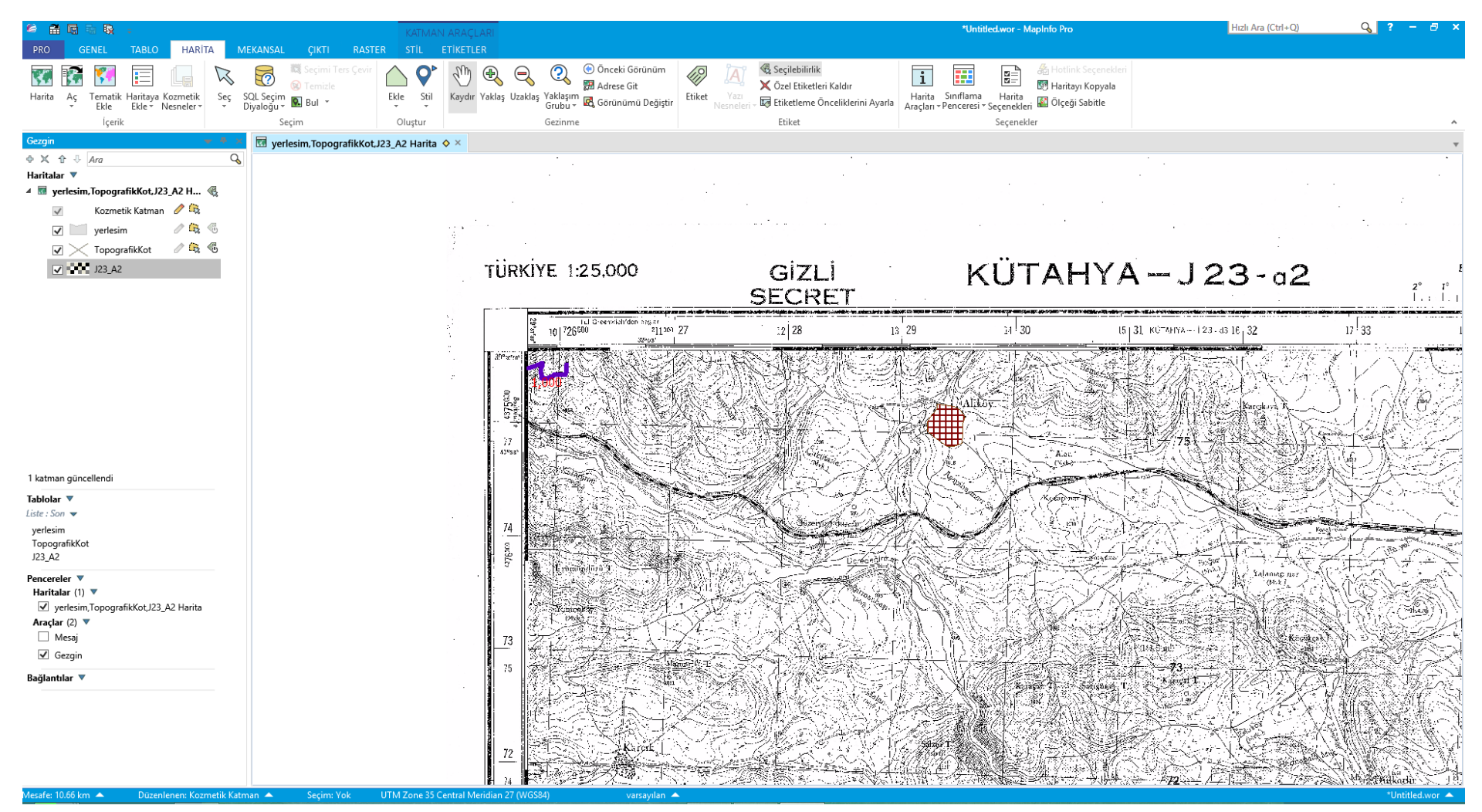

Yerleşim yerinin ismini Yazı Ekleyerek veya Etiket ile yerleştirebiliriz.

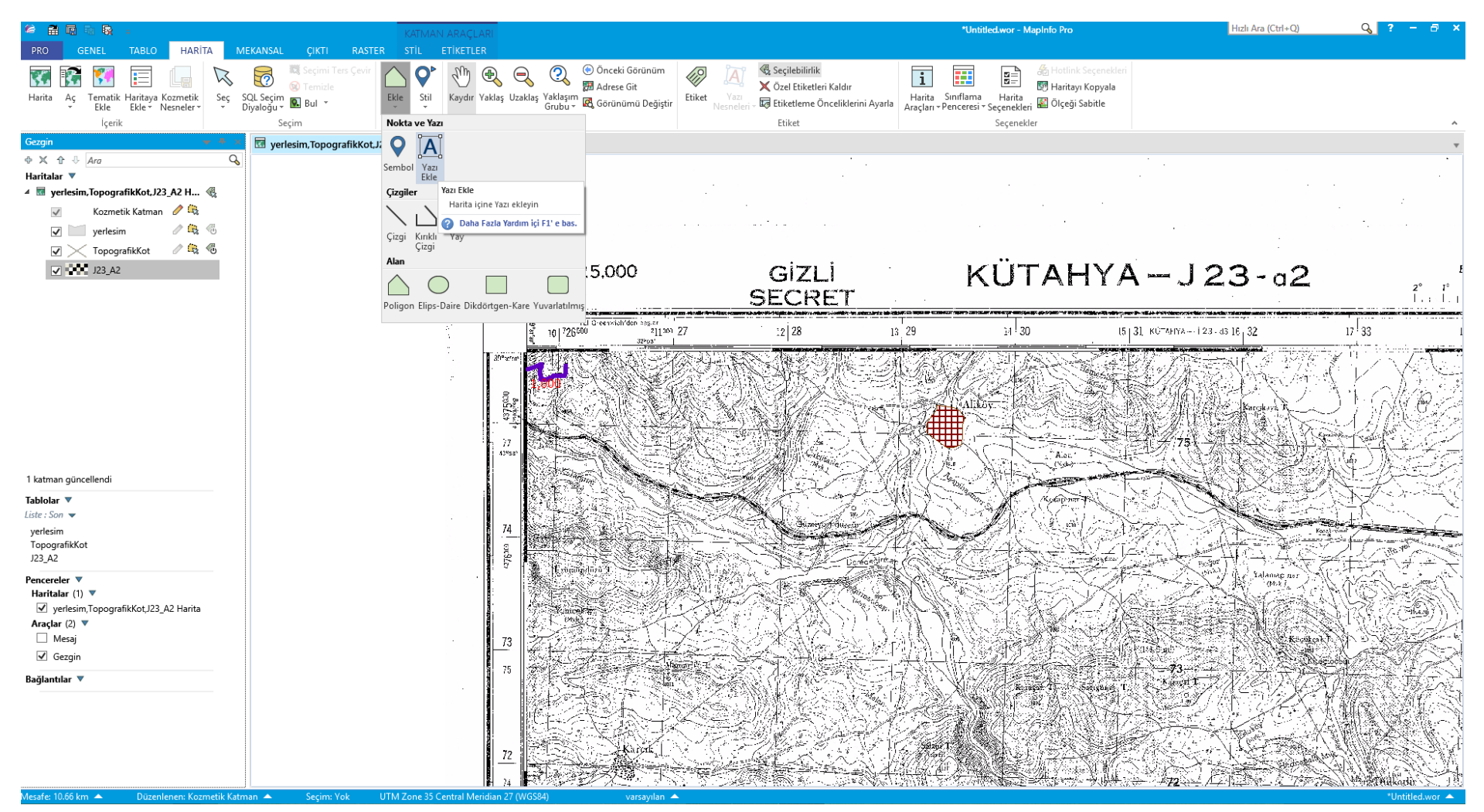

Eklediğimiz metin nesnesinin özelliklerini üzerine çift tıklayarak değiştirebiliriz. Geriplan dolu olursa alttaki haritadan dolayı iyi gözükmeyen metin daha iyi gözükebilir.

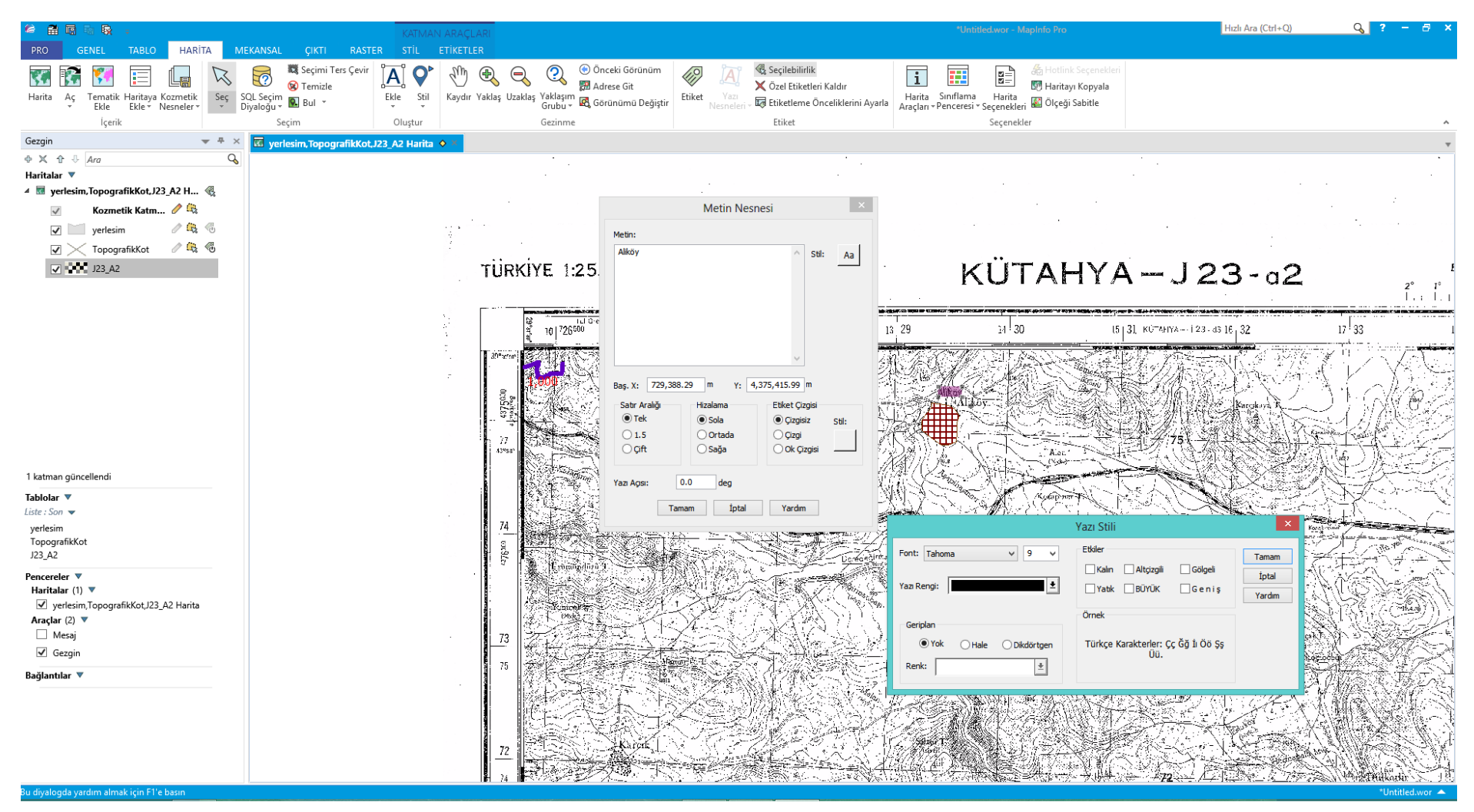

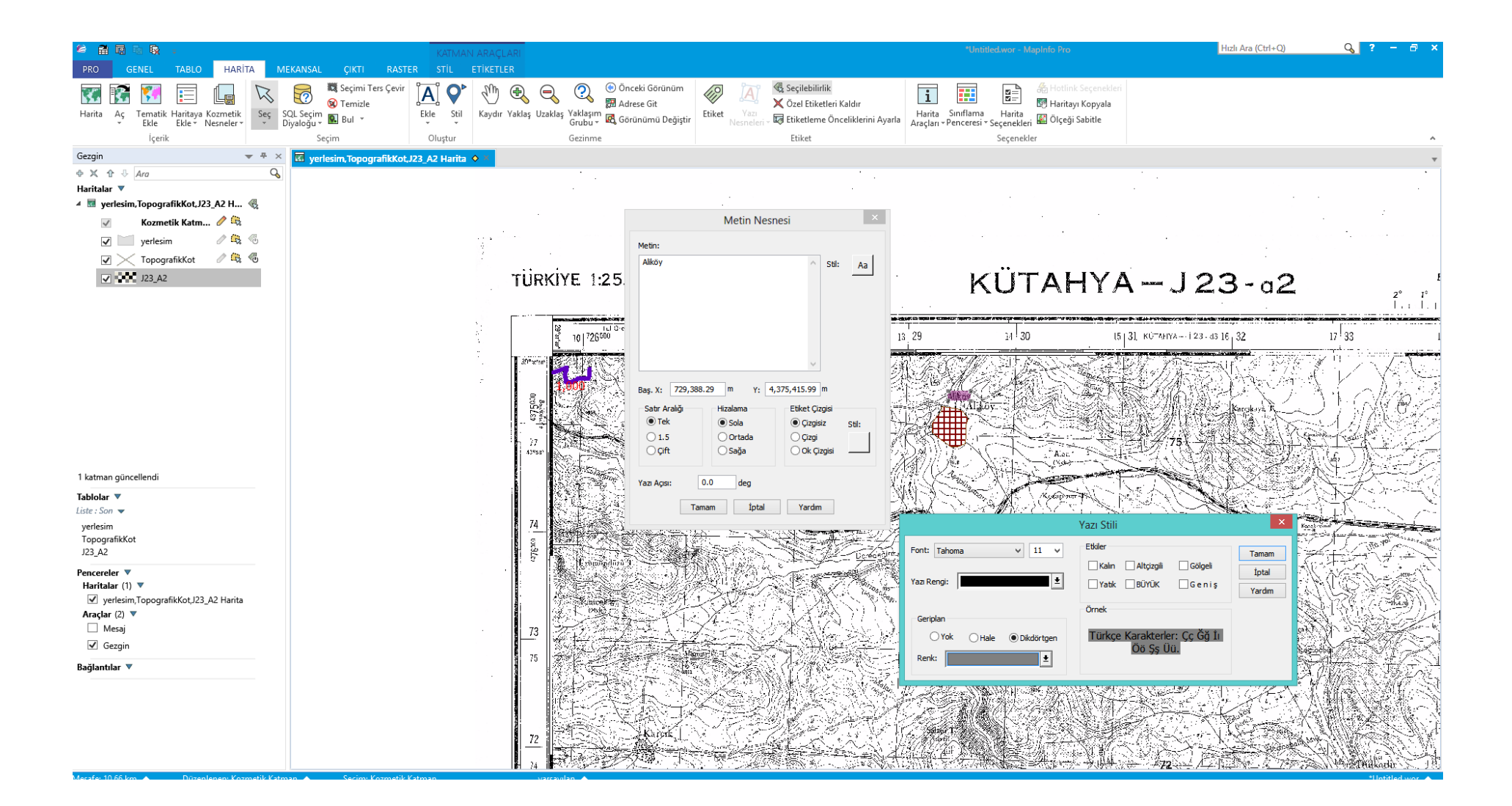

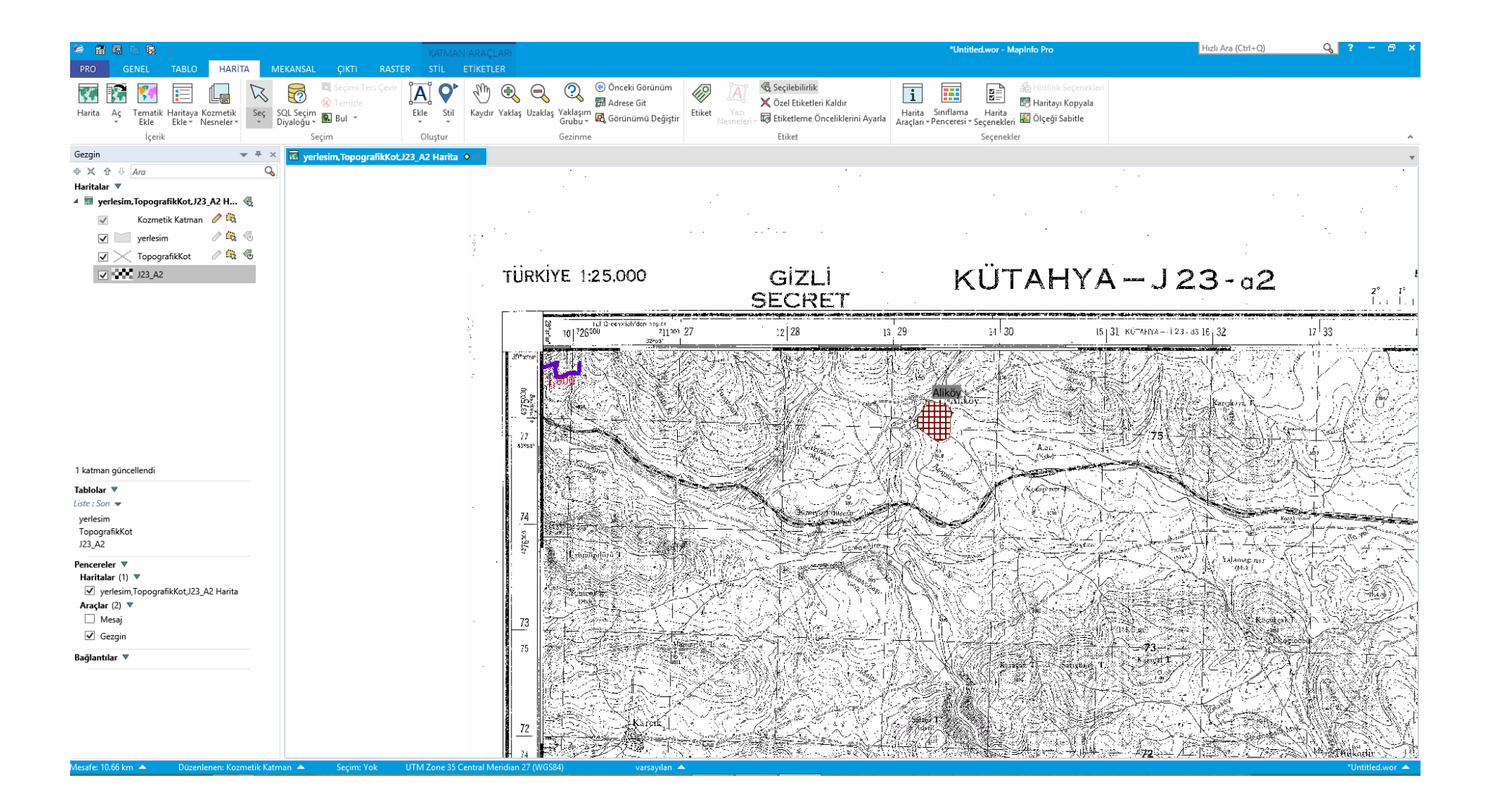

Şimdi sizler diğer yerleşim yerlerini ve konturları çizerek çalışmalara devam ediniz.

### Çalışmalarınızı kaydetmeyi unutmayız. Tüm çalışmalarınızı proje dosyası olarak kaydedebilirsiniz.

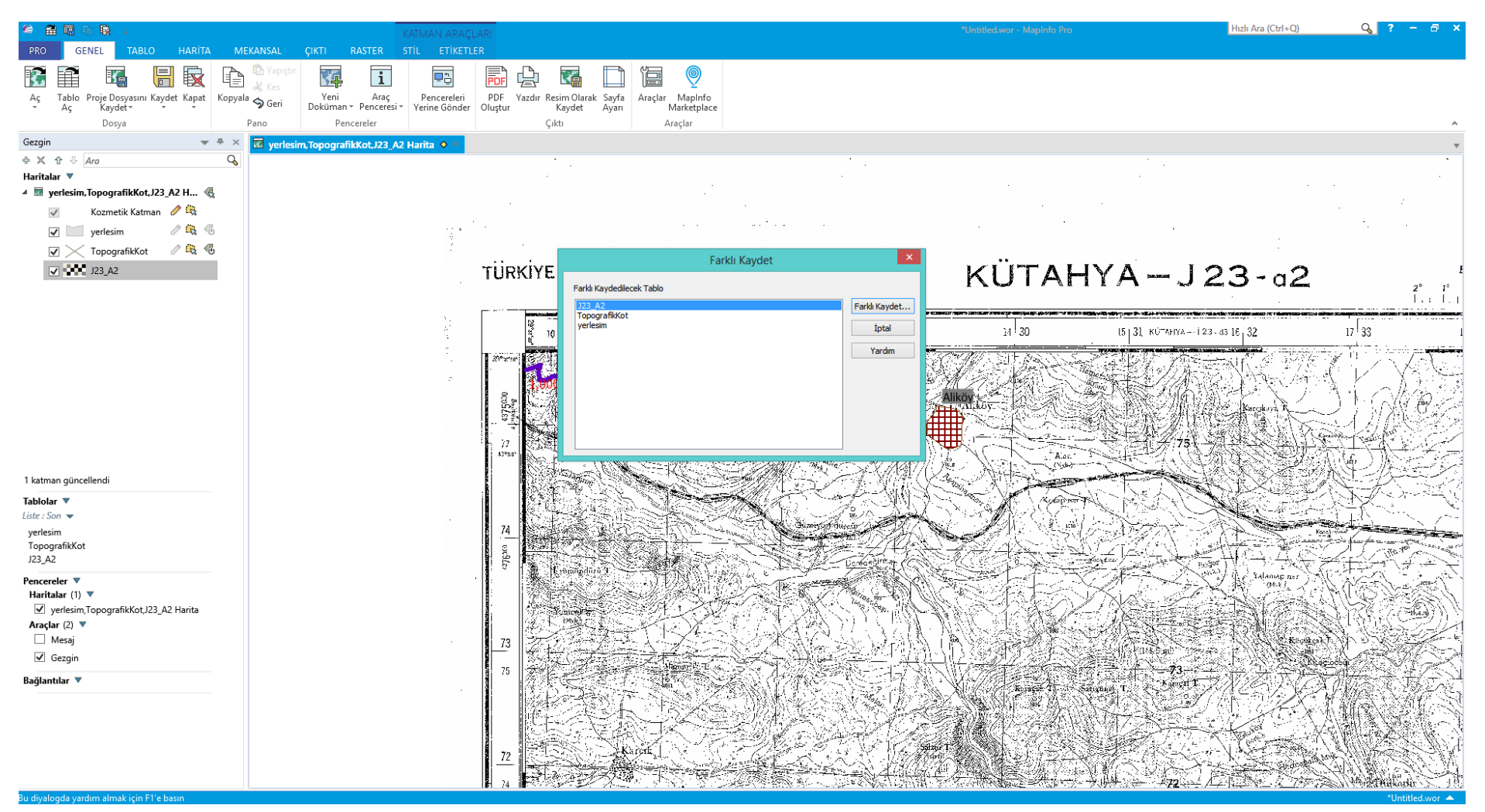

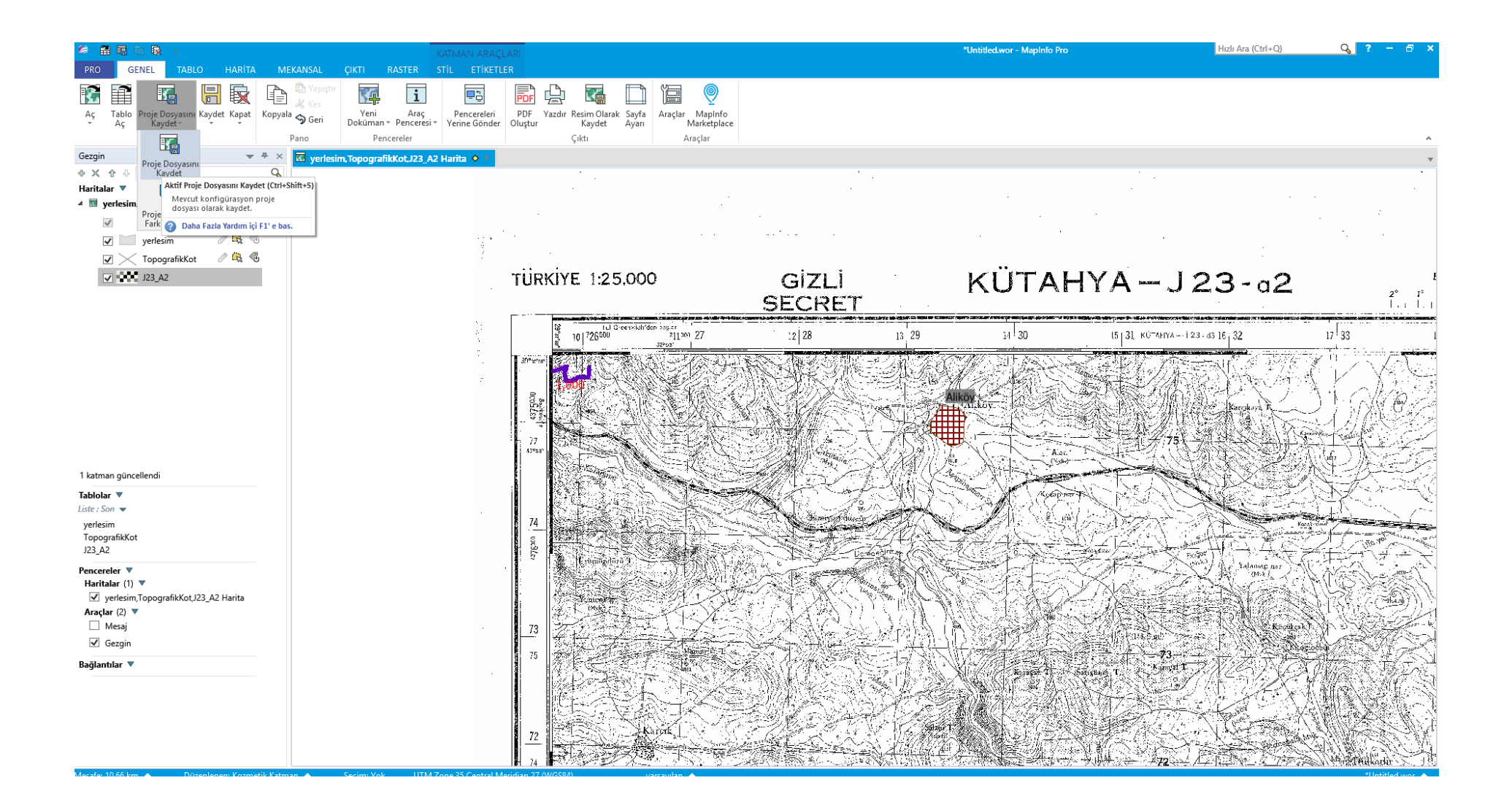

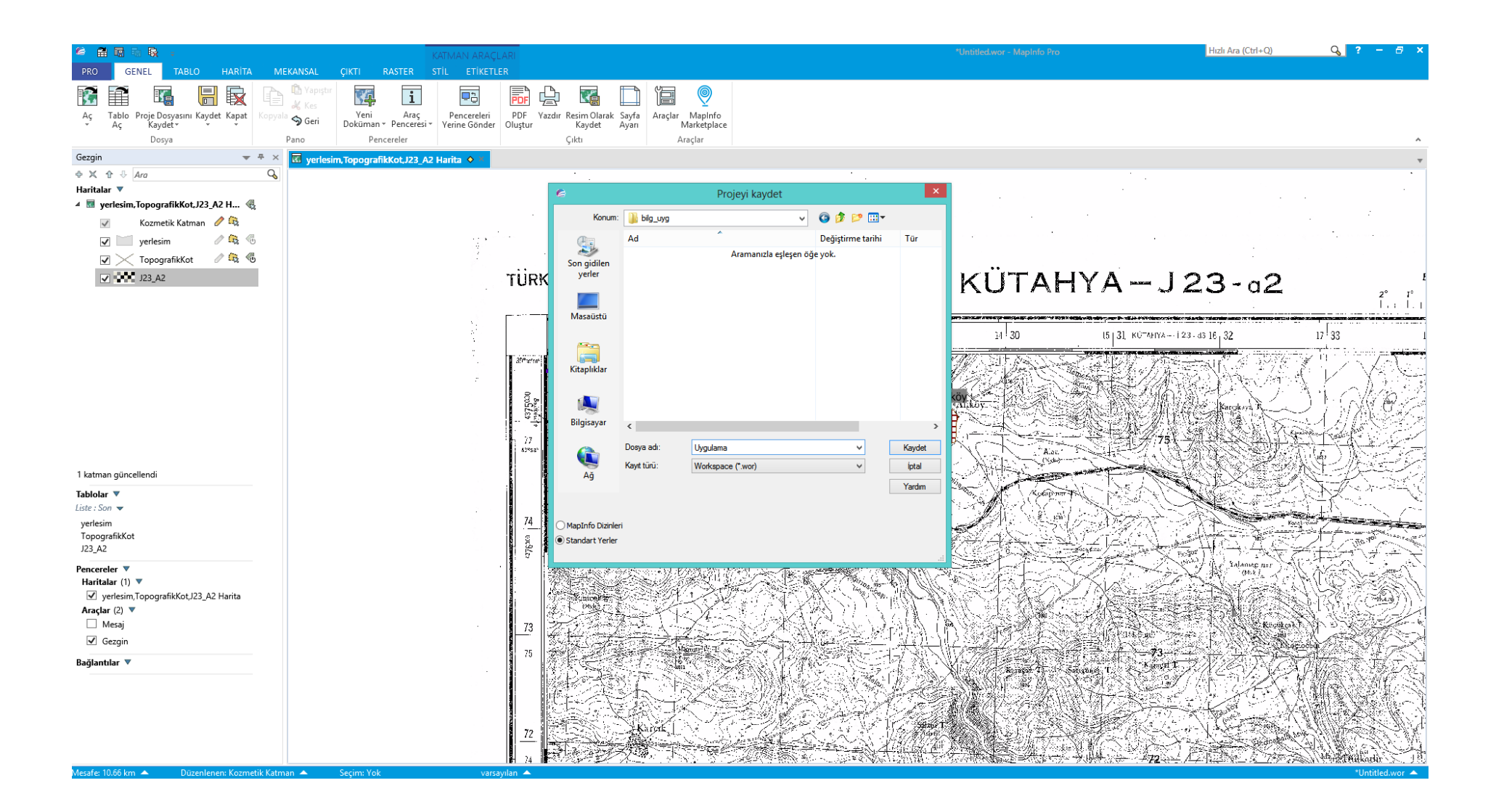